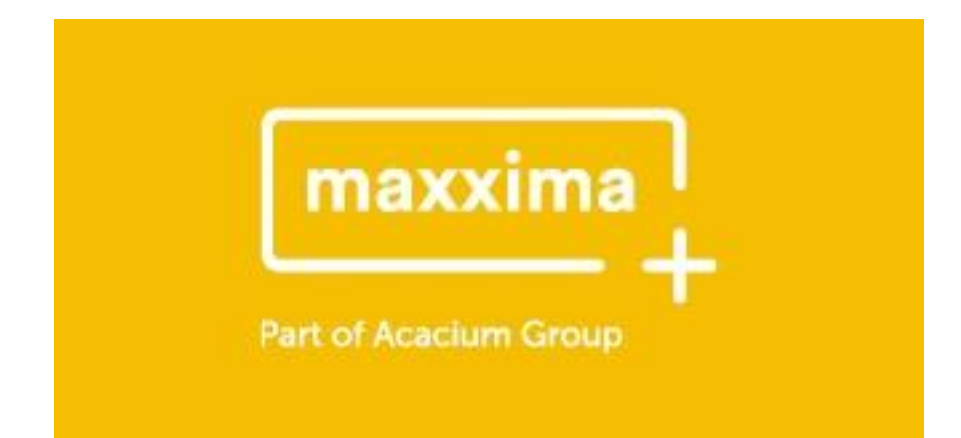

# **Online Timesheet Portal**

**Worker User Guide**

### **Accessing the portal**

You will receive your welcome email from Maxxima Group [\(Timesheets@maxximagroup.com\)](mailto:Timesheets@maxximagroup.com), please complete the setup process by following the link and instructions within the email.

If you have any difficulties logging in, please contac[t Payroll@maxximagroup.com](mailto:Payroll@maxximagroup.com) .

Once successfully logged in, you are required to read Maxxima's terms and conditions. Please ensure you read these terms carefully and note your responsibilities whilst using the portal and submitting timesheets.

Important information will be displayed on the home page. Here you will find updates such as changes to approval deadlines around Bank Holidays or seasonal events.

#### **Entering timesheets and expenses**

Once your account has been activated, log in to the portal via the following link:

<https://onlinetimesheets.maxximagroup.com/>

You will be directed to the home page of the portal, where you will need to select Timesheets:

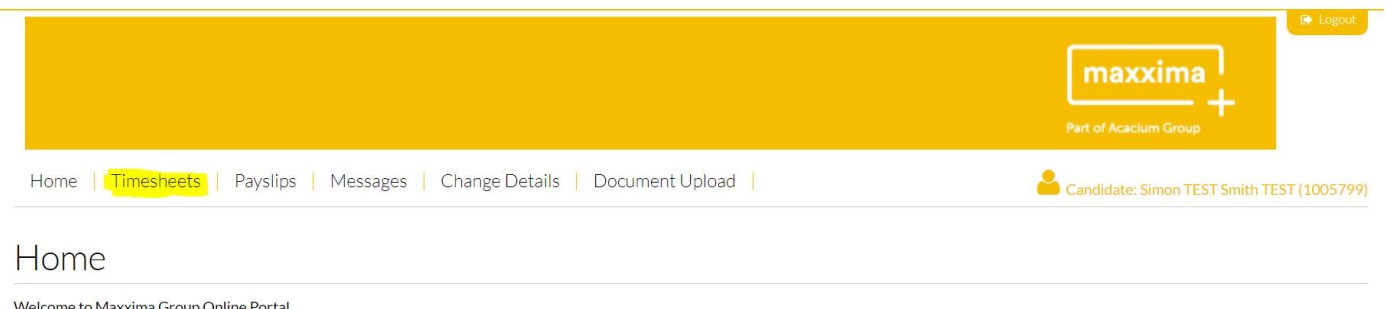

Once selected, you will be presented with all open placements that are configured to work with your online portal access:

Select the "Create Timesheet" hyperlink.

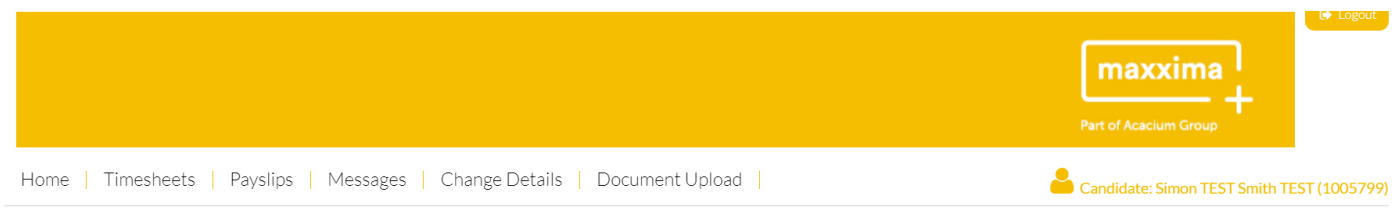

### Placements

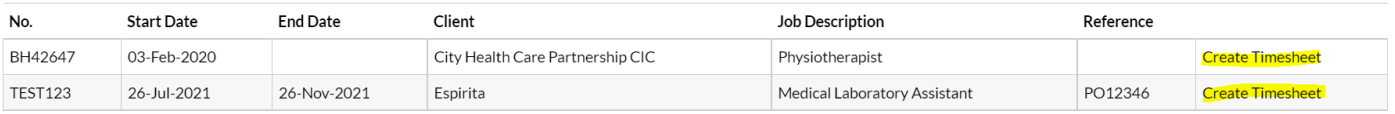

The timesheet screen will open, and you will be required to:

- Enter the start date and end date of the working week you wish to submit hours for
- Enter your start time/end time (24hr format) and any applicable breaks (decimal format e.g. 0.5 for 30 mins)
- Enter your business mileage / Mileage (site to site) the figure entered should relate to the number of miles
- Enter your business general expenses (Travel, Food Expenses, Accommodation) the figure entered should relate to the monetary value
- Click 'Save Timesheet'

Your timesheet will display all applicable rate descriptions i.e. 'Standard Hours', 'Weekend', 'On Call' etc. and you will need to indicate the number of hours relating to each rate type in the designated boxes, the total hours will be calculated automatically, see an example below:

(Please contac[t Payroll@maxximagroup.com](mailto:Payroll@maxximagroup.com) if you cannot view all the rates applicable to your role).

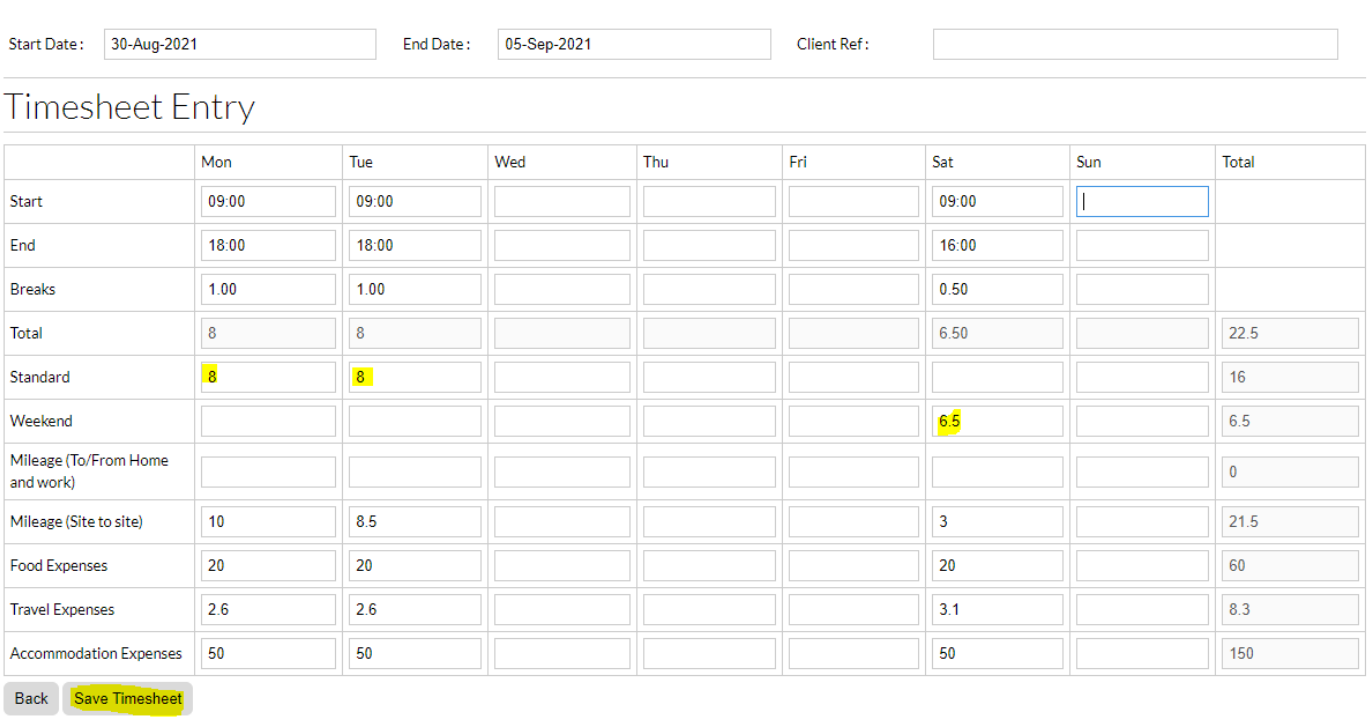

#### Placement TEST123 - Medical Laboratory Assistant for client Espirita from 26 Jul 2021 to 26 Nov 2021 ref PO12346

Timesheet can be electronically authorised by Test Klaudia (Primary Authoriser)

Timesheets can be updated and saved daily and/or weekly however **only one** timesheet for a specific week ending can be **submitted** for online client authorisation. This means hours and expenses must be submitted together on the same timesheet.

Once you have entered the relevant expense information in the relevant boxes, you are required to upload receipts. Go to 'Click to upload receipt image' button which will take you to the Upload Files window. Click the 'Select' button to choose the desired document and click upload. Once the upload completes, close the window.

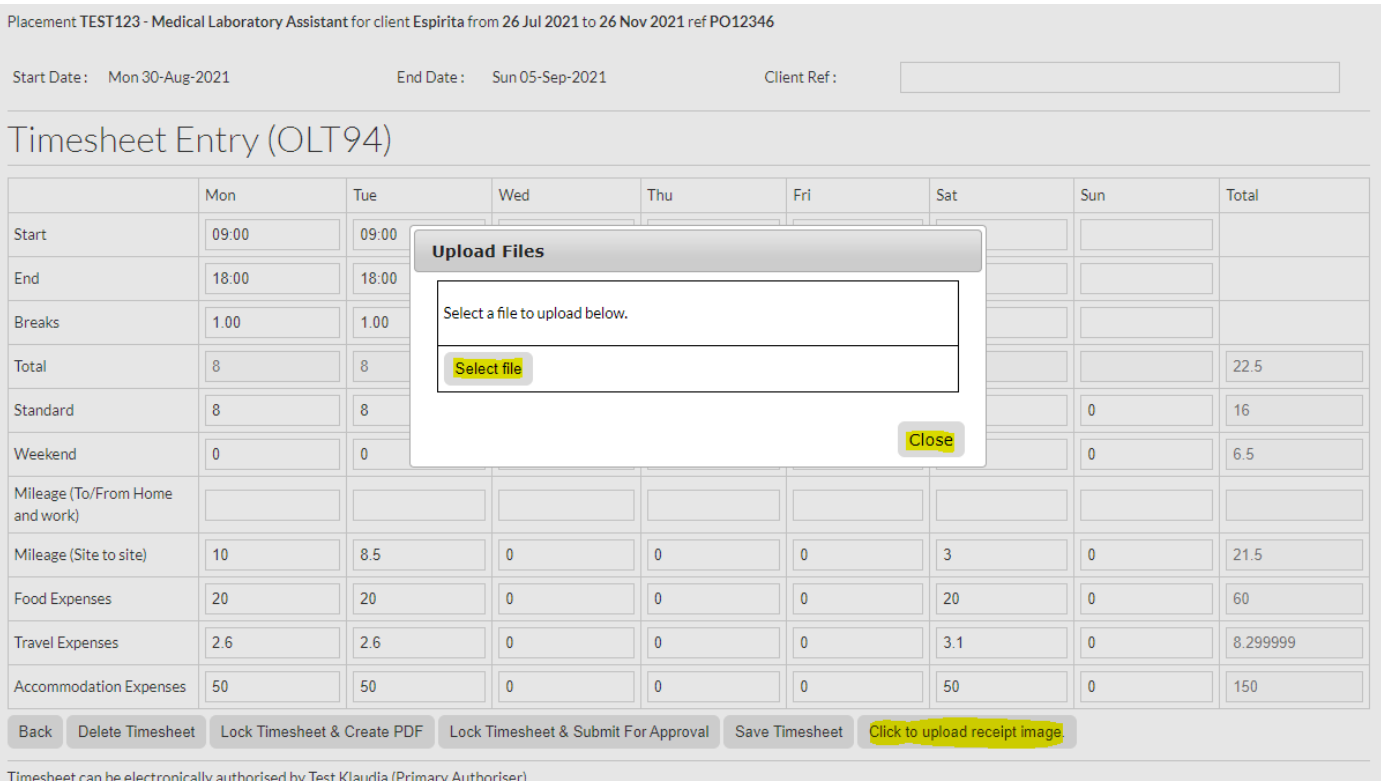

## **Submitting the timesheet**

Once you have completed your timesheet and uploaded expenses receipt, select 'Lock Timesheet & Submit For Approval' button.

Once submitted, your approver will receive an email notification requesting they log onto the portal to authorise. If your primary approver fails to approve by close of business, your timesheet authorisation will be escalated to your secondary approver the following morning.

If you require a change of approver, please send the relevant user information to

[Payroll@maxximagroup.com](mailto:Payroll@maxximagroup.com)

From now on, you can view your timesheet status under Timesheet tab, whether it is pending approval, authorised and processed by the Payroll Team. If your timesheet gets rejected, you will be immediately notified by email stating the reason. You will be able to amend the timesheet and resubmit for approval.

### Placements

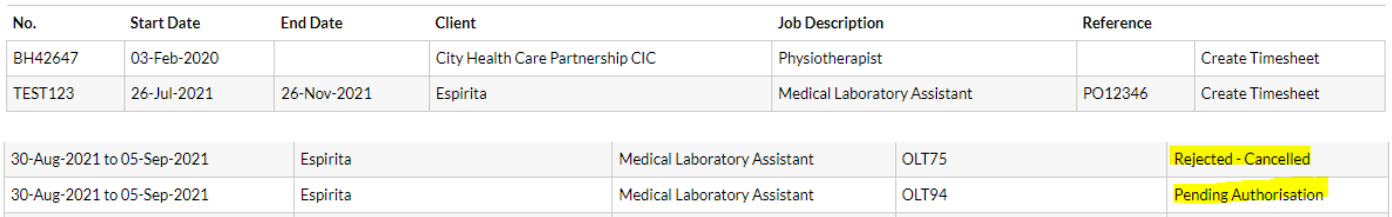